**Jak sprawdzić status wniosku o wsparcie w ramach Tarczy Finansowej PFR w bankowości elektronicznej eCorpoNet:**

1. Po zalogowaniu się do bankowości elektronicznej eCorpoNet, wybieramy zakładkę *'Wnioski'*. Po rozwinięciu się menu bocznego wchodzimy w zakładkę *'Wniosek o Tarczę'*. Następnie z *'Listy złożonych wniosków'* wybieramy wniosek o wsparcie w ramach Tarczy Finansowej, który rozpoczyna się od symbolu *'PFR …'.*

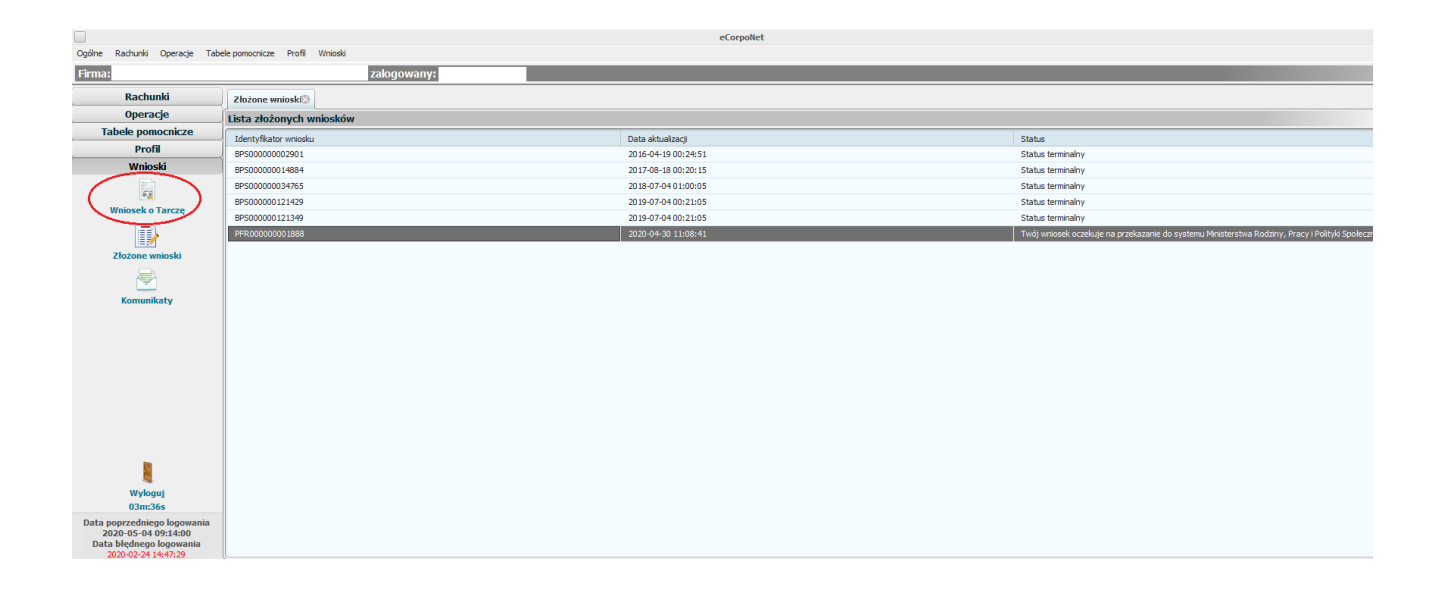

2. Po wybraniu wniosku pojawi się okno, w którym należy wybrać/zaznaczyć opcję *'Zobacz status złożonego wniosku'*.

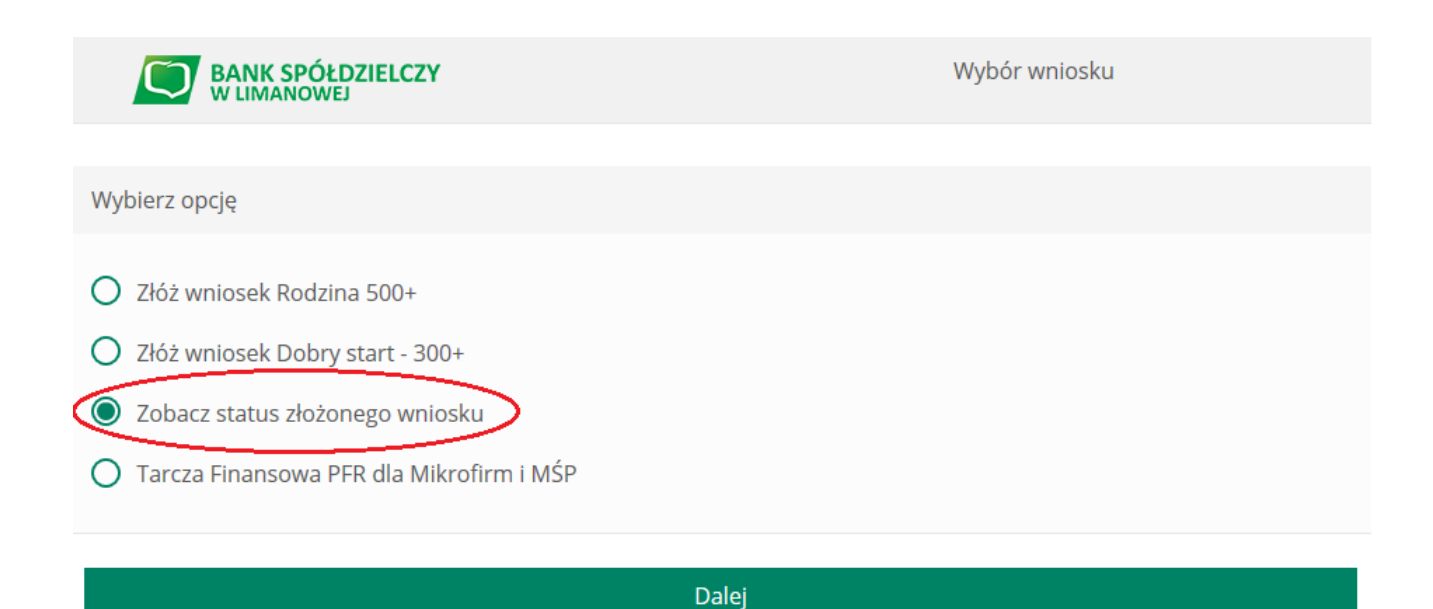

3. Po wyborze przycisku *'Dalej',* zostaniemy przekierowani na stronę *'Potwierdzenie złożenia wniosku'*, gdzie w zakładce *'Tarcza Finansowa PFR dla Mikrofirm i MŚP'* należy wybrać nasz wniosek.

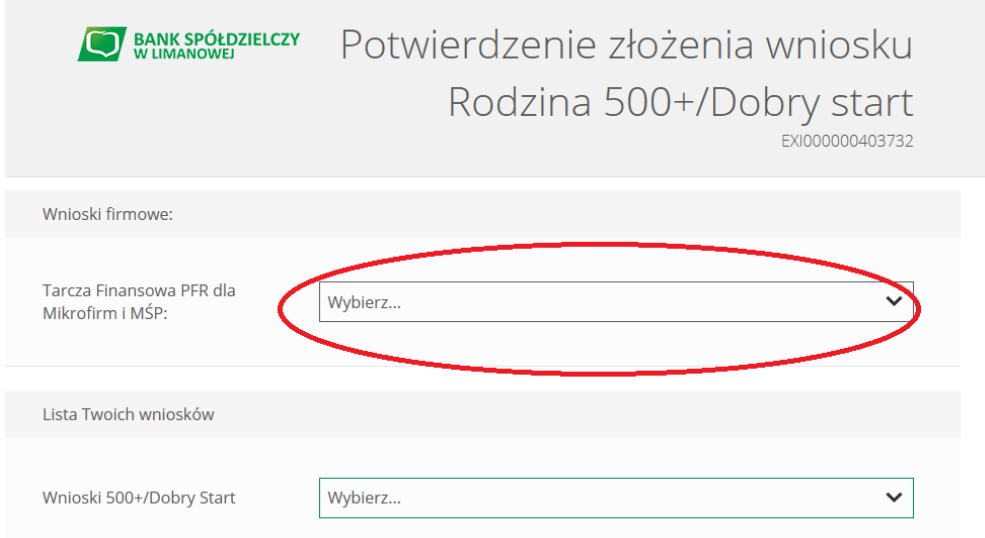

4. W kolejnym kroku pojawi się strona, na której widoczne są szczegóły oraz status naszego wniosku. W dolnej części strony znajdują się *'Dokumenty do pobrania'*, a tam zapisane w pdf pliki, m.in. Umowa Subwencji Finansowej oraz Decyzja PFR.

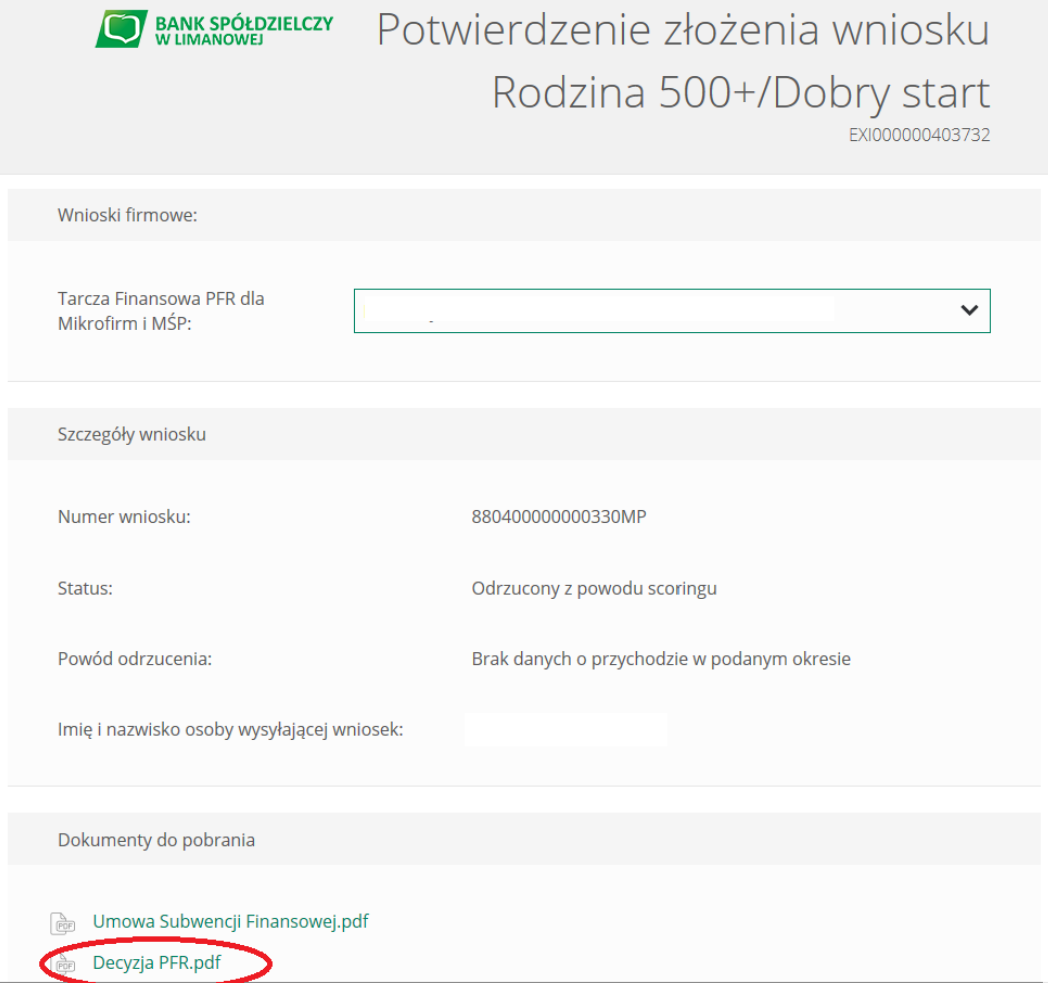